# **Layout**

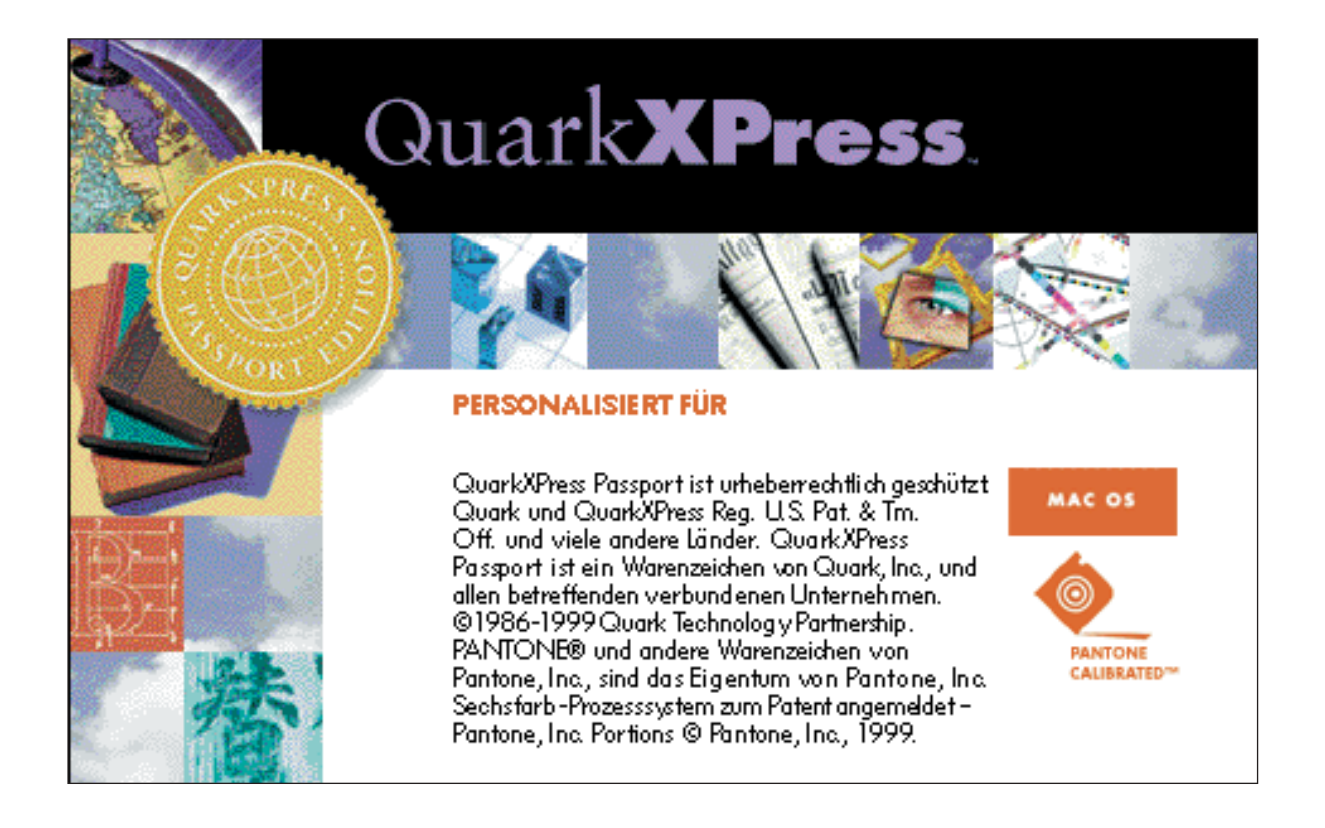

Abb. 1.1/1 **Werkzeugleiste**

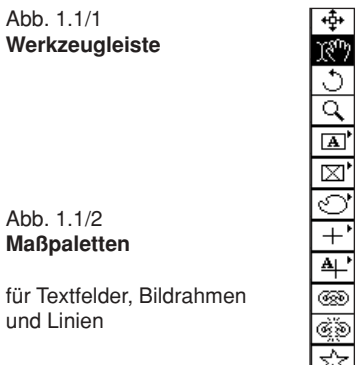

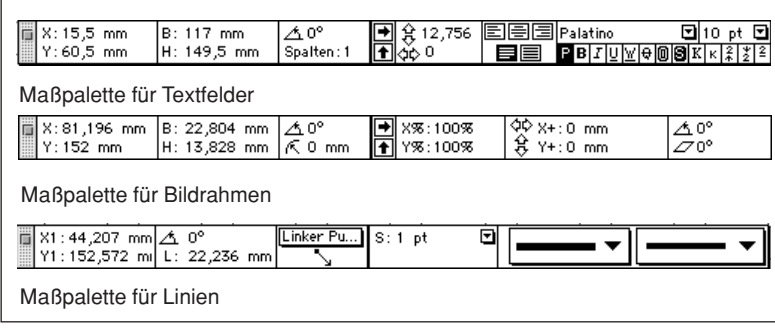

**Maßpaletten**

für Textfelder, Bildrahmen und Linien

#### Abb. 1.1/3 **Modifizieren**

Umschalten der Reiter führt zu den einzelnen Einstellfenstern.

#### Abb. 1.1/4 **Programmvorgaben**

Die Reiter können Sie mit der Maus umschalten und dann entsprechende Vorgaben einstellen.

#### Abb. 1.1/5 **Dokumentvorgaben**

Die Vorgaben können Sie auch bei ungeöffneten Dokumenten einstellen. Dann gelten die Vorgaben für jedes neu geöffnete Dokument.

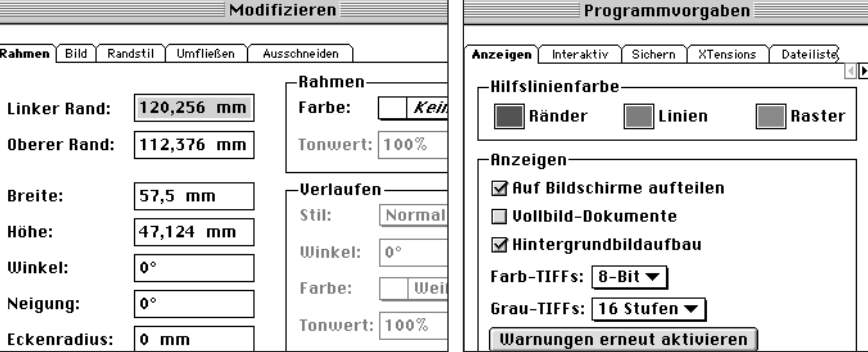

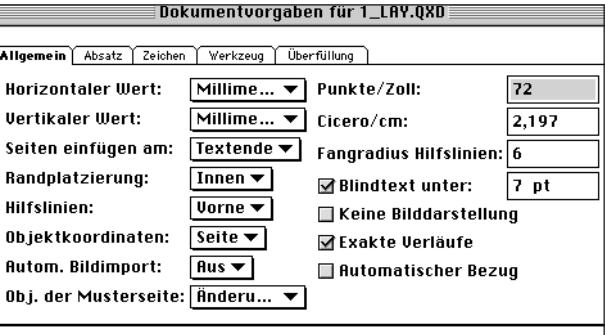

# **1.1 Grundlagen QuarkXPress**

QuarkXPress kann man als Layoutsoftware bezeichnen. Es eignet sich insbesondere zur Erstellung kompletter Broschüren, Bücher, Zeitschriften, Illustrierten, Kataloge und vieler weiterer Produkte der Medien- und Drucktechnik. Arbeits- und Aufgabenblätter in der Aus-, Weiter- und Fortbildung lassen sich besonders gut mit dieser Software erstellen. Zur Abfassung gut gestalteter Diplom- und Doktorarbeiten eignet sich QuarkXPress eben so wie zur Erstellung vielfältiger Manuskripte im Hochschul-, Fachhochschul-, Techniker- und Meisterbereich.

QuarkXPress ist eine rahmenorientierte Software. Das heißt: Zur Erfassung von Texten, Grafiken, Rasterbildern, Tonflächen sind zuerst die zu benützenden Flächen durch Rahmen zu markieren. Hierzu dient die Werkzeugleiste (vgl. Abb. 1.1/1). Ein weiteres wichtiges Arbeitsfenster stellt die Maßpalette dar (vgl. Abb. 1.1/2). Die Maßpalette verändert, je nach Rahmenart, ihr Aussehen. Sie sollten sich bereits beim ersten Erstellen der Rahmen angewöhnen, mit der Maßpalette die Einstellungen vorzunehmen. Sie können natürlich die Rahmeneinstellungen auch über *Objekt > Modifizieren* durchführen (vgl. Abb. 1.1/3).

QuarkXPress enthält bereits eingestellte Vorgaben, welche Sie bei Bedarf ändern können. Sehr wichtig ist hier zu wissen, dass die eingestellten Vorgaben bei einem geöffneten Dokument nur für dieses Dokument gültig sind. Das heißt: Sie können allgemeine Einstellungen, welche für Ihre Arbeiten grundsätzlich gültig sind, bei noch ungeöffneten Dokumenten vornehmen, und weitere Voreinstellungen explizit für die entsprechenden Dokumente. Die Voreinstellungen rufen Sie unter *Bearbeiten > Vorgaben > Programm* und *Bearbeiten > Vorgaben > Dokument* auf (vgl. Abb. 1.1/4, 1.1/5). Die Vorgaben für die Überfüllung werden in einem besonderen Kapitel besprochen. Die anderen Vorgaben stellen Sie einfach versuchsweise ein und betrachten die Ergebnisse in einem Dokument. Für den Arbeitsanfang können Sie vorerst alle Vorgaben vom Programmhersteller übernehmen. Wenn Sie eine gewisse Sicherheit im Umgang mit QuarkXPress erlangt haben, können Sie die Voreinstellungen entsprechend Ihrer Wünsche den Dokumenten anpassen.

Eine weitere Vorgabe, S&B, *Silbentrennung und Blocksatz bearbeiten,* sollte noch eingestellt werden. In Abbildung 1.1/6 sehen Sie eine beispielhafte EinQuarkXPress eine Layoutsoftware

Die Werkzeugleiste dient zur Auswahl der entsprechenden Rahmen.

Die Maßpalette zeigt die zum angewählten Rahmen entsprechenden Einstellungen.

Vorgaben entweder für das gesamte Programm oder für ein geöffnetes Dokument.

#### ➞ **Überfüllung Kapitel 1.10**

Verändern Sie zum ersten Arbeitsbeginn die Vorgaben von QuarkXPress nicht. Benützen Sie die Herstellervorgaben.

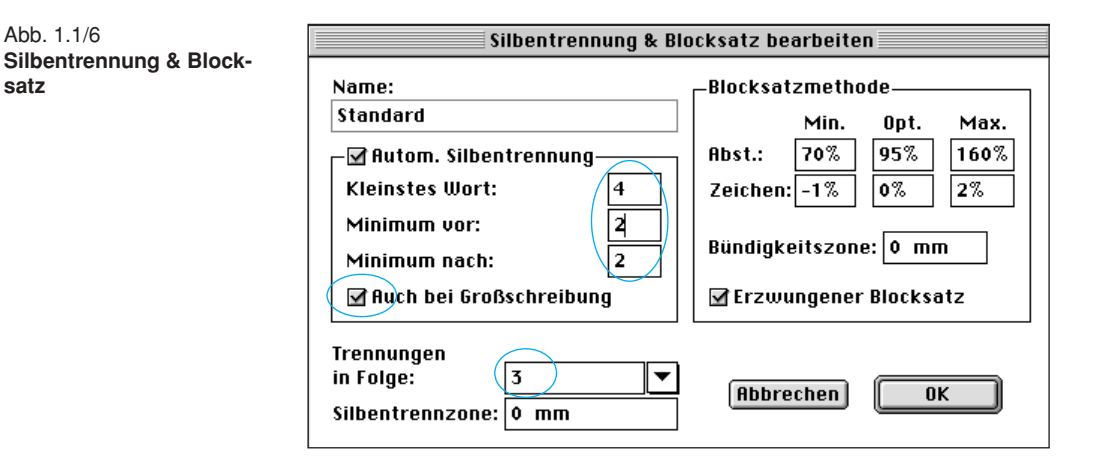

stellung. Rufen sie unter *Bearbeiten > S&B* auf und verändern Sie die Werte, wie in Abbildung 1.1/6 gezeigt. Die eingestellten Werte sollten Sie unter *Standard* speichern und außerdem von diesen Einstellungen eine weitere Kopie unter einem anderen Namen anlegen. Der Grund für diese Vorgehensweise ist: QuarkXPress übernimmt beim Kopieren und Einsetzen von Texten in ein anderes Dokument, die Standardeinstellungen des Zieldokumentes. Haben Sie aber im S&B Ihren Einstellungen einen anderen Namen zugewiesen und diesen Namen einer erstellten Stilvorlage zugeordnet, bleiben die Einstellungen auch im Zieldokument (bei Einsatz der entsprechenden Stilvorlage) erhalten.

#### **Lernziel**

• Wichtige Voreinstellungen für die *Silbentrennung & Blocksatz* kennen lernen.

#### **Aufgaben**

- Stellen Sie die Silbentrennung für deutsche Texte optimal ein.
- Tragen Sie die optimale Voreinstellungen für die Blocksatzmethode ein.

S&B-Vorgaben werden vom Zieldokument bestimmt.

➞ **Kapitel 1.4**

## **Lösung Aufgabe 1**

- 1. Deutsch geschriebene Texte weisen Wörter mit Versalbuchstaben = Großschreibung auf. Aktivieren Sie das Kästchen bei *Großschreibung*, somit werden auch Substantive getrennt.
- 2. Die Anzahl der Buchstaben, welche ein zu trennendes Wort noch aufweisen kann, ist ebenfalls zu definieren. Tragen Sie bei *kleinstes Wort 4* und bei *Minimum vor* und *Minimum nach* jeweils *2* ein.
- 3. Aus gestalterischen und lesetechnischen Gesichtspunkten sollten maximal 3 Trennungen in Folge möglich sein. Tragen Sie bei *Trennungen in Folge* eine *3* ein.
- 4. Die *Silbentrennzone* verändert das Flattern der Zeilenende im Flattersatz.

## **Lösung Aufgabe 2**

In der deutschen Schreibweise sollte der Wort- und Zeichenabstand immer bei den gleichen Werten liegen. Die Zeichen weisen eigene Breiten und Abstände auf, welche vom Schriftschöpfer optimiert wurden. Um unschöne Trennungen zu vermeiden, kann aber dieser Grundsatz durch Veränderung der Wort- und Buchstabenabstände beeinflusst werden.

- 1. Tragen Sie die von den Autoren vorgeschlagenen Werte ein, sie haben sich als brauchbar erwiesen (vgl. Abb. 1.1/6).
- 2. Mit der Bündigkeitszone können Sie das Flattern der Ausgangszeilen bei Absatzenden im Blocksatz verringern. Je größer der Wert, desto weiter wird die Zeile ausgetrieben.
- 3. Ist, wie in Abbildung 1.1/6, Erzwungener Blocksatz angewählt, wird selbst ein einzelnes Wort in einer Zeile auf die gesamte Satzbreite ausgetrieben. In der Regel aktivieren Sie diese Option nicht. Gleichen Sie solche unschönen Zeilen durch andere Mittel aus.

Trennung für Großschreibung aktivieren.

Zu trennende Wortlänge eintragen

➞ **Kompendium der Mediengestaltung, Kapitel 1.3.9.6**

➞ **Kompendium der Mediengestaltung, Kapitel 1.3.7 und 1.3.9.2**

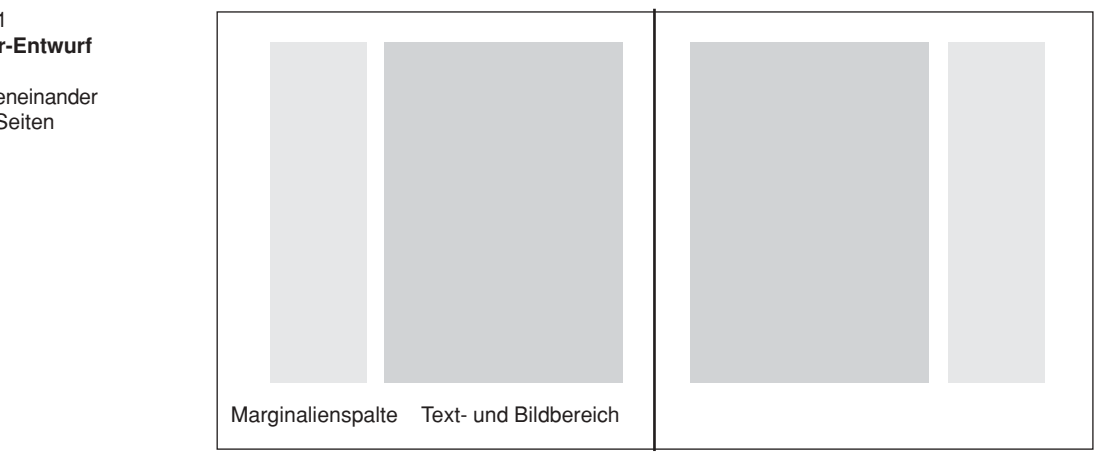

# Abb. 1.2/2 **Formblatt-Muster**

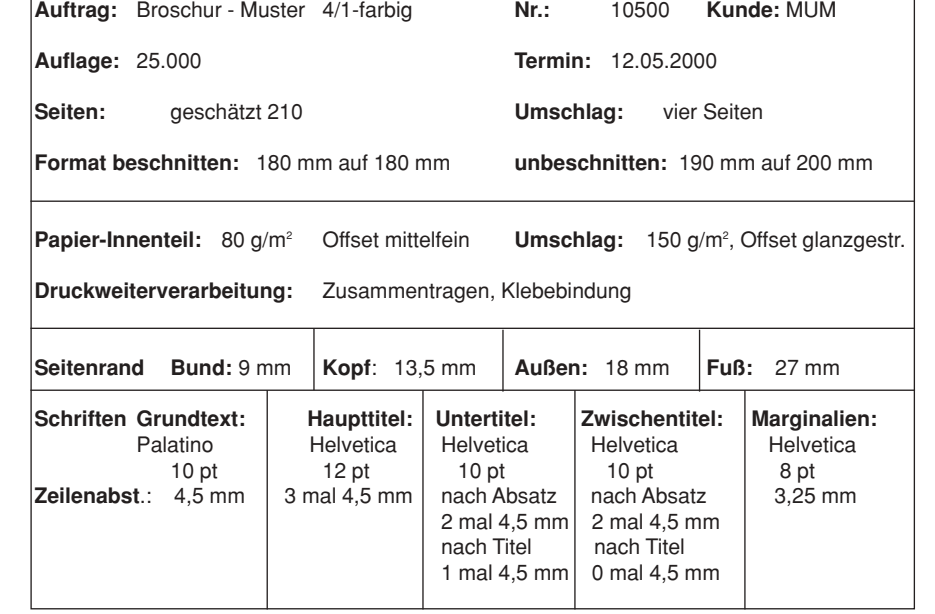

Abb. 1.2/1 **Broschur-Entwurf**

Zwei nebeneinander liegende Seiten

6 QuarkXPress

# **1.2 Entwurf und Planung**

#### **Lernziele**

- Planungsunterlagen für ein in QuarkXPress zu gestaltendes Dokument erstellen.
- Hieraus ein Gestaltungsraster in QuarkXPress anlegen.
- Die Erstellung von Musterseiten in QuarkXPress durchführen.

## **Aufgaben**

- Erstellen Sie Planungsunterlagen für ein mögliches Gestaltungsraster.
- Erstellen Sie ein Gestaltungsraster in QuarkXPress.
- Legen Sie die nötigen Musterseiten für das Dokument in QuarkXPress an.

# **Lösung Aufgabe 1**

Abbildung 1.2/2 zeigt ein Formblatt, welches Daten zur Erstellung des Auftrags enthält.

#### Formblatt-Muster

## **Lösung Aufgabe 2**

- 1. Berechnen der Satzspiegelgröße: im Muster 180 mm minus (Bund + Außenrand), 180 mm minus (Kopf + Fuß).
- 2. Überprüfen Sie, ob die Satzspiegelhöhe exakt in die Maße der Zeilenabstände passt. Dies kann auch mit einem Mustertext ermittelt werden.
	- Erstellen eines Dokumentes in QuarkXPress wie in 1\_mov01.mov gezeigt.
	- Einfügen eines Textfeldes wie in 1\_mov02.mov gezeigt.
	- Übernahme des Mustertextes in das Textfeld wie in 1\_mov03.mov. gezeigt.
	- Zeilenabstand und Schriftgröße einstellen wie in 1\_mov04.mov.
	- Satzspiegelhöhe so verändern, dass die letzte Zeile exakt auf der unteren Begrenzungslinie des Textfeldes steht, siehe 1\_mov05.mov.
	- Neue Berechnung der Randmaße für den Fuß (im Beispiel ändert sich die Satzspiegelhöhe nicht. Sie wurde im Entwurf schon richtig berechnet).

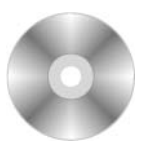

**1\_LAYOUT > 1\_DOKUM >1\_text01.txt**

**1\_LAYOUT > 1\_FILME 1\_mov01.mov 1\_mov02.mov 1\_mov03.mov 1\_mov04.mov 1\_mov05.mov**

Abb. 1.2/3 **Sichern unter**

Abb. 1.2/4 rechts **Sichern unter**

Festlegung des Pfades und Dokumentennamens

Abb. 1.2/5 **Fenster – Seitenlayout**

A-Muster A ist die Musterdoppelseite

Abb. 1.2/6 **Einstellung Grundlinienraster**

Ahh 1 2/7 **Musterseite einrichten**

Zum Anlegen der **Spaltenhilfslinien** 

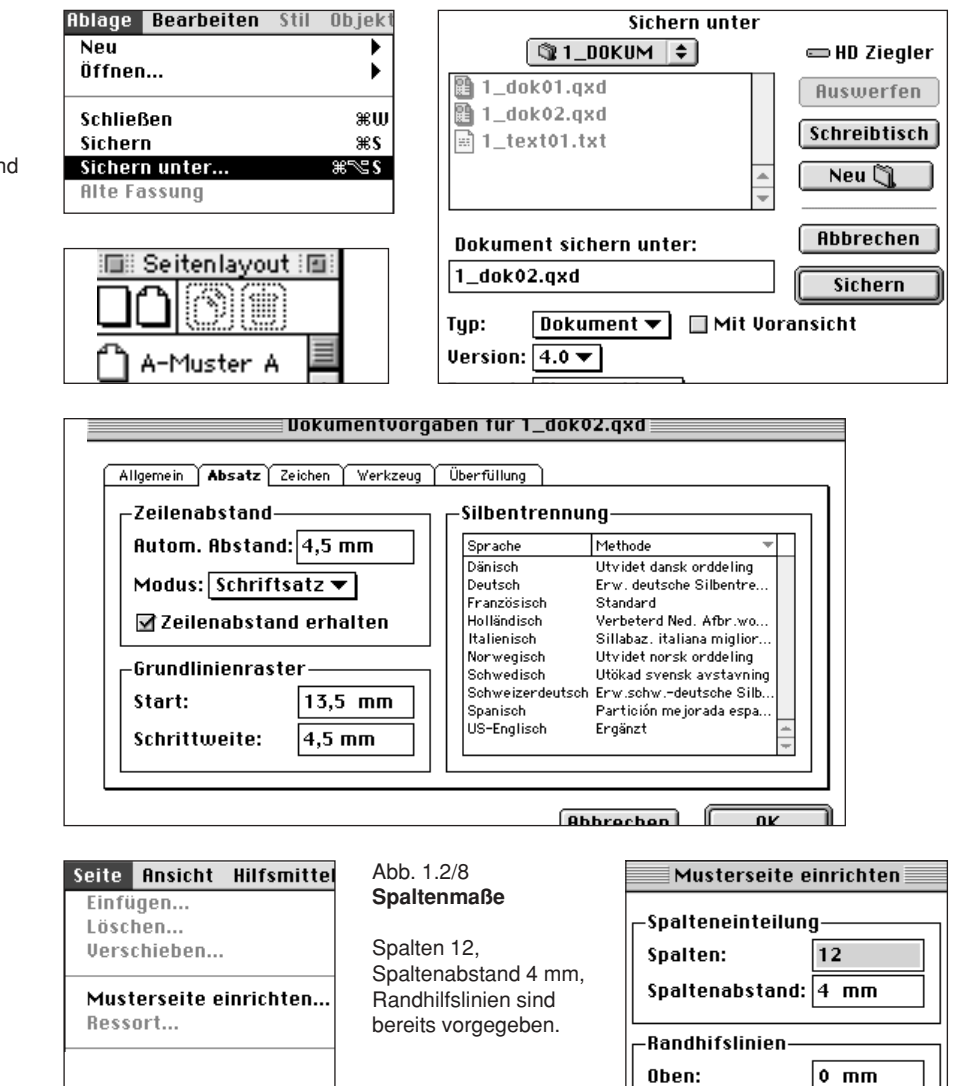

Unten:

 $0$  mm

## **Lösung Aufgabe 3**

- 1. Zum Anlegen einer Musterdoppelseite öffnen Sie ein neues Dokument in der Größe 180 mm auf 180 mm *Ablage > Neu*. Tragen Sie die entsprechenden Maße ein, mit OK bestätigen. Sichern Sie das Dokument unter *Ablage > Sichern unter* mit einem Namen (Beispiel 1\_dok02.qxd). Bei neuerlichem Sichern genügt es *Ablage > Sichern* anzuklicken.
- 2. Erstellen eines Gestaltungsrasters auf den Musterseiten
	- Nullpunkt der horizontalen und vertikalen Maßpalette auf die linke obere Ecke des Dokumentes legen.
	- Aktivieren Sie unter *Ansicht > Seitenlayout zeigen.*
	- Doppelklicken Sie im Seitenlayoutfenster A-Muster A. Auf dem Bildschirm wird die Musterdoppelseite sichtbar.
	- Erstellen Sie ein Grundlinienraster durch Anklicken von *Bearbeiten > Vorgaben > Dokument > Absatz*. Tragen Sie für den Zeilenabstand 4,5 mm, für den Start 13,5 mm, für die Schrittweite 4,5 mm ein. Klicken Sie unter *Ansicht > Grundlinienraster zeigen* an (vgl. Abb. 1.2/6). Den Start können Sie auch auf 0 mm stellen. Das Grundlinienraster beginnt dann am Dokumentenrand. Letztere Einstellung empfiehlt sich, wenn im Kopf gestalterische Informationen stehen (siehe Kolumnentitel Workshop zur Mediengestaltung).
	- Damit die Text- und Bildrahmen automatisch ausgerichtet werden, aktivieren Sie unter *Ansicht > Hilfslinien magnetisch*.
	- Die vertikalen Hilfslinien erstellen Sie mit der Spaltenanweisung. *Seite > Musterseite einrichten* aufrufen, die Anzahl der Spalten (12), den Spaltenabstand (4 mm) eintragen, OK anklicken (vgl. Abb. 1.2/7 und 1.2/8).

Anstelle der Spaltenanweisung können Sie Hilfslinien manuell in das Dokument einziehen. Nur beim Bewegen der Hilfslinien sehen Sie in der Maßpalette die Lage der Hilfslinie. Ob die Hilfslinien vor oder hinter dem Dokument zu sehen sind, können Sie unter *Bearbeiten > Dokument > Allgemein* einstellen.

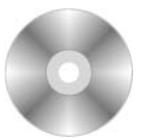

**1\_LAYOUT > 1\_FILME 1\_mov01.mov**

**1\_LAYOUT > 1\_FILME 1\_mov06.mov**

**1\_LAYOUT > 1\_FILME 1\_mov07.m0v 1\_mov08.mov** Anlegen und Löschen weiterer Musterseiten

**1\_LAYOUT > 1\_FILME 1\_mov09.mov 1\_mov10.mov**

Start bei 13,5 mm entspricht dem Kopf-Randmaß.

#### **1\_LAYOUT > 1\_DOKUM > 1\_dok02.qxd**

**1\_LAYOUT > 1\_FILME 1\_mov11.mov** Hilfslinien manuell einfügen Abb. 1.3/1<br>Werkzeugpalette

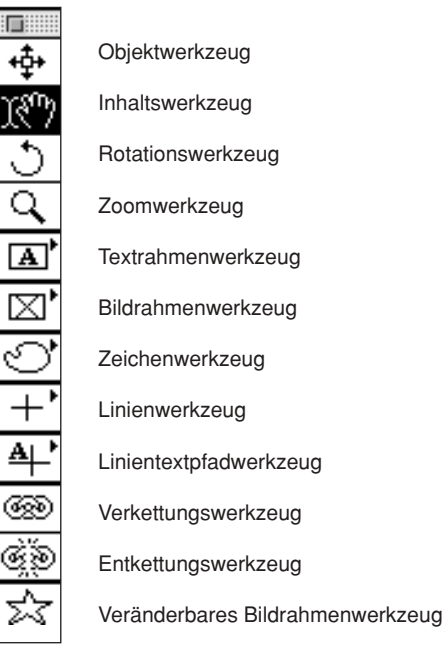

|  | $ B: 35,25$ mm  |  |
|--|-----------------|--|
|  | $ H: 139, 5$ mm |  |

Abb. 1.3/2 **Ausschnitt Maßpalette**

Einzutragende Maße für die Marginalienspalte

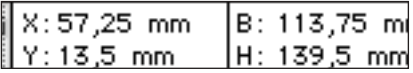

Abb. 1.3/3 **Ausschnitt Maßpalette**

Einzutragende Maße für die Grundtextspalte

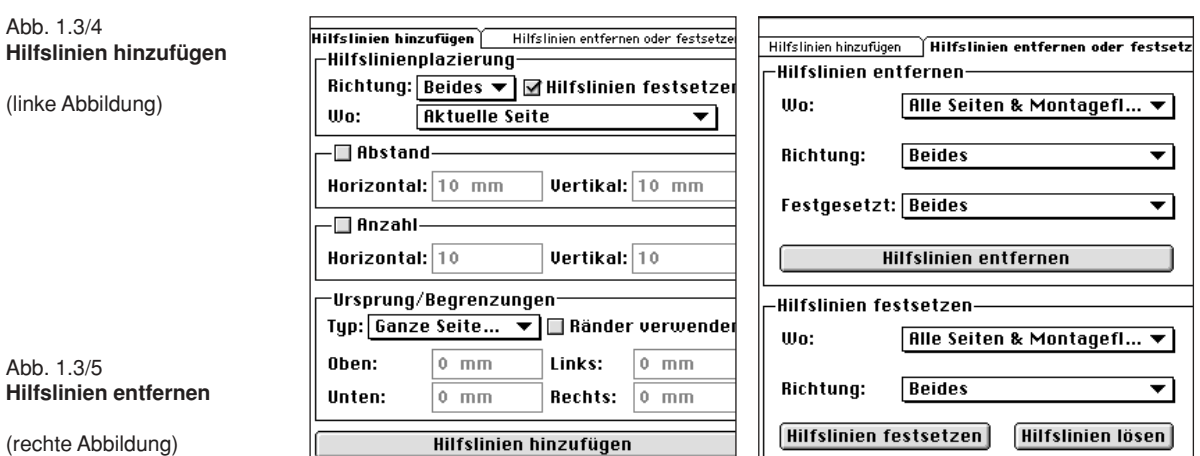

# **1.3 Textfelder**

## **Lernziel**

• Textfelder in das Gestaltungsraster auf den Musterseiten platzieren.

#### **Aufgabe**

• Legen Sie die Textfelder gemäß Entwurf in den Musterseiten an.

## **Lösung**

- 1. In der Regel sollen die Textrahmen keinen sichtbaren Rand aufweisen. Aktivieren Sie *Bearbeiten > Vorgaben > Dokument > Werkzeug > Randstil* > *Modifizieren* und tragen Sie 0 pt ein.
- 2. Klicken Sie in der Werkzeugpalette das Textrahmenwerkzeug an und ziehen Sie auf der linken Musterseite mit gedrückter Maustaste ein Textfeld auf.
	- Tragen Sie die Maße für die Lage und Größe des Textfeldes in die Maßpalette ein (vgl. Abb. 1.3/2).
- 3. Erstellen Sie die Grundtextspalte und die Spalten der rechten Seite in der gleichen Art und Weise.

Selbstverständlich könnten Sie für den Grundtext zwei oder mehr Spalten anlegen. Dann wäre ein anderes Gestaltungsraster oder eine breitere Marginalienspalte nötig, so dass es zwei identische Spalten ergibt.

Eine weitere Möglichkeit, ein Gestaltungsraster anzulegen, haben Sie mit dem Guide Manager.

- 4. Wählen Sie unter *Hilfsmittel > Guide Manager* aus. Die möglichen Einstellungen erklären sich aus den Inhalten der geöffneten Fenster (vgl. Abb. 1.3/4 und 1.3/5).
- 5. Stellen Sie unter *Bearbeiten > Vorgaben > Dokument > Werkzeug > Textrahmenwerkzeug > Modifizieren > Umfließen > keine* ein.

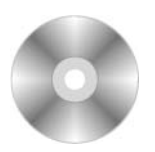

**1\_LAYOUT > 1\_FILME 1\_mov12.mov**

#### **1\_LAYOUT > 1\_FILME 1\_mov13.mov**

Anlegen der linken Marginalienspalte

**1\_LAYOUT > 1\_DOKUM > 1\_dok03.qxd**

**1\_LAYOUT > 1\_DOKUM > 1\_dok04.qxd**

Texte sollten nur bei besonderen Gestaltungswünschen umfließen.

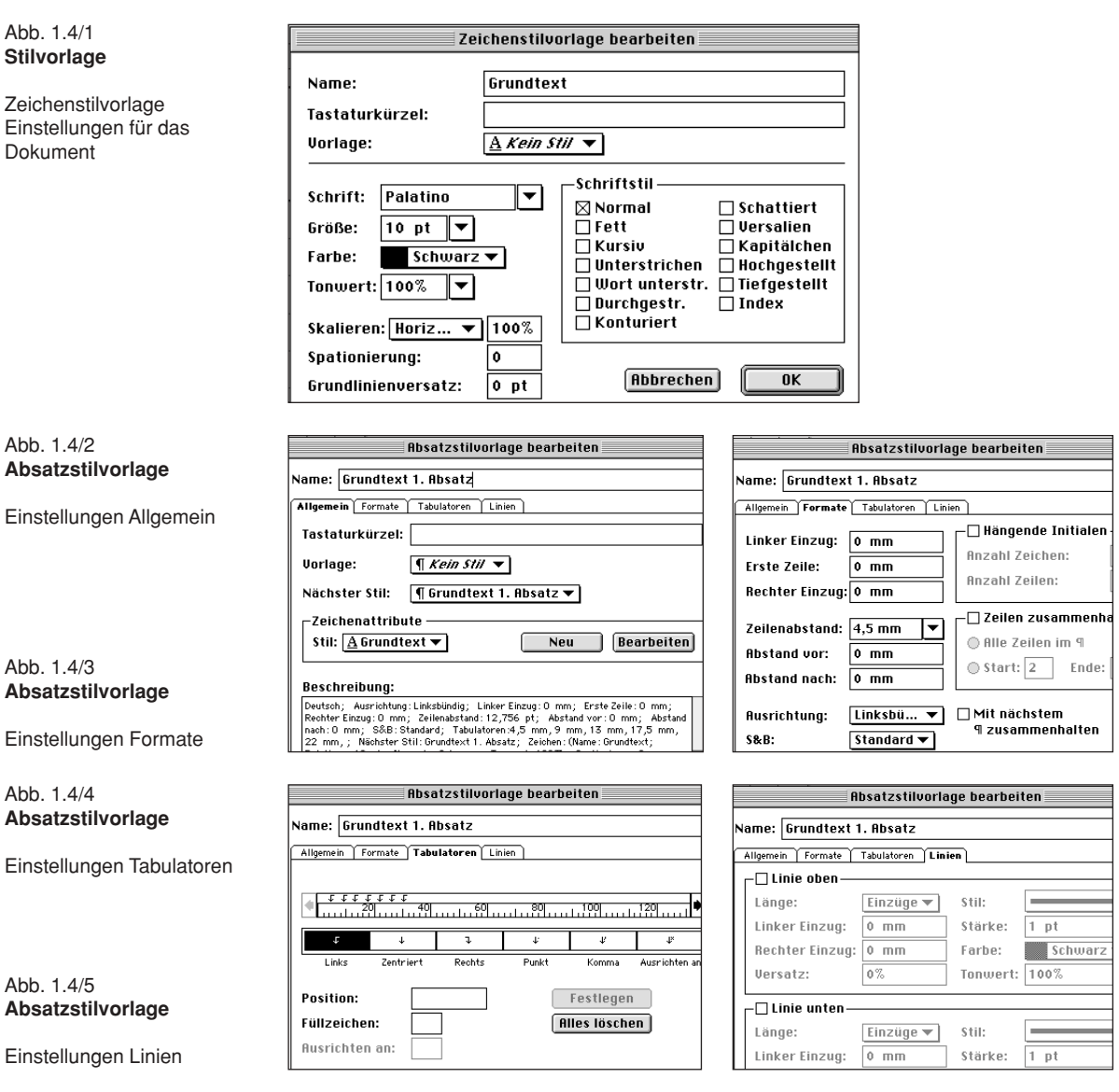

# **1.4 Stilvorlagen anlegen**

#### **Lernziel**

• Anlegen und Benützen von Stilvorlagen.

Bei der Erstellung mehrseitiger Dokumente empfehlen wir Ihnen Texteinstellungen immer mittels Stilvorlagen vorzudefinieren. Ändern Sie eine Stilvorlage, ändern sich alle mit der Stilvorlage erstellten Texte.

Stilvorlagen enthalten alle für den Text relevanten Einstellungen.

#### **Aufgaben**

- Legen Sie die Stilvorlagen für den Grundtext,
- die Überschriften,
- die Marginalien des vorbereiteten Dokumentes an.

## **Lösung Aufgabe 1**

- 1. Rufen Sie unter *Bearbeiten > Stilvorlagen* auf. Öffnen Sie unter *Neu > Zeichen.* Tragen Sie wie in Abbildung 1.4/1 gezeigt den Namen der Stilvorlage *Grundtext* und die Schriftdaten ein, bestätigen Sie mit *OK*.
- 2. Öffnen Sie unter *Neu > Absatz*, wählen Sie bei *Zeichenattribute Grundtext* aus (vgl. Abb. 1.4/2).
	- Geben Sie der Absatzstilvorlage den Namen *Grundtext 1. Absatz.*
- 3. Klicken Sie *Formate* an, stellen Sie den Zeilenabstand auf 4,5 mm ein, die Ausrichtung linksbündig, das Wörterbuch (S&B) auf Standard.
- 4. Klicken Sie auf *Tabulatoren* und stellen Sie diese auf 4,5 mm, 9 mm, 13 mm, 17,5 mm, 22 mm und so weiter (vgl. Abb. 1.4/4).
- 5. Klicken Sie Linien an, informieren Sie sich über die Einstellmöglichkeiten, stellen Sie aber vorerst nichts ein.
- 6. Mit *Sichern* schließen Sie die Einstellungen ab.
- 7. Unter *Ansicht > Stilvorlagen zeigen* sehen Sie im Fenster die Stilvorlagen.

Hinweis: Benützen Sie die Planungstabelle.

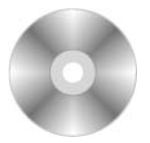

**1\_LAYOUT > 1\_FILME 1\_mov14.mov 1\_LAYOUT > 1\_FILME 1\_mov15.mov**

**1\_LAYOUT > 1\_FILME 1\_mov16.mov**

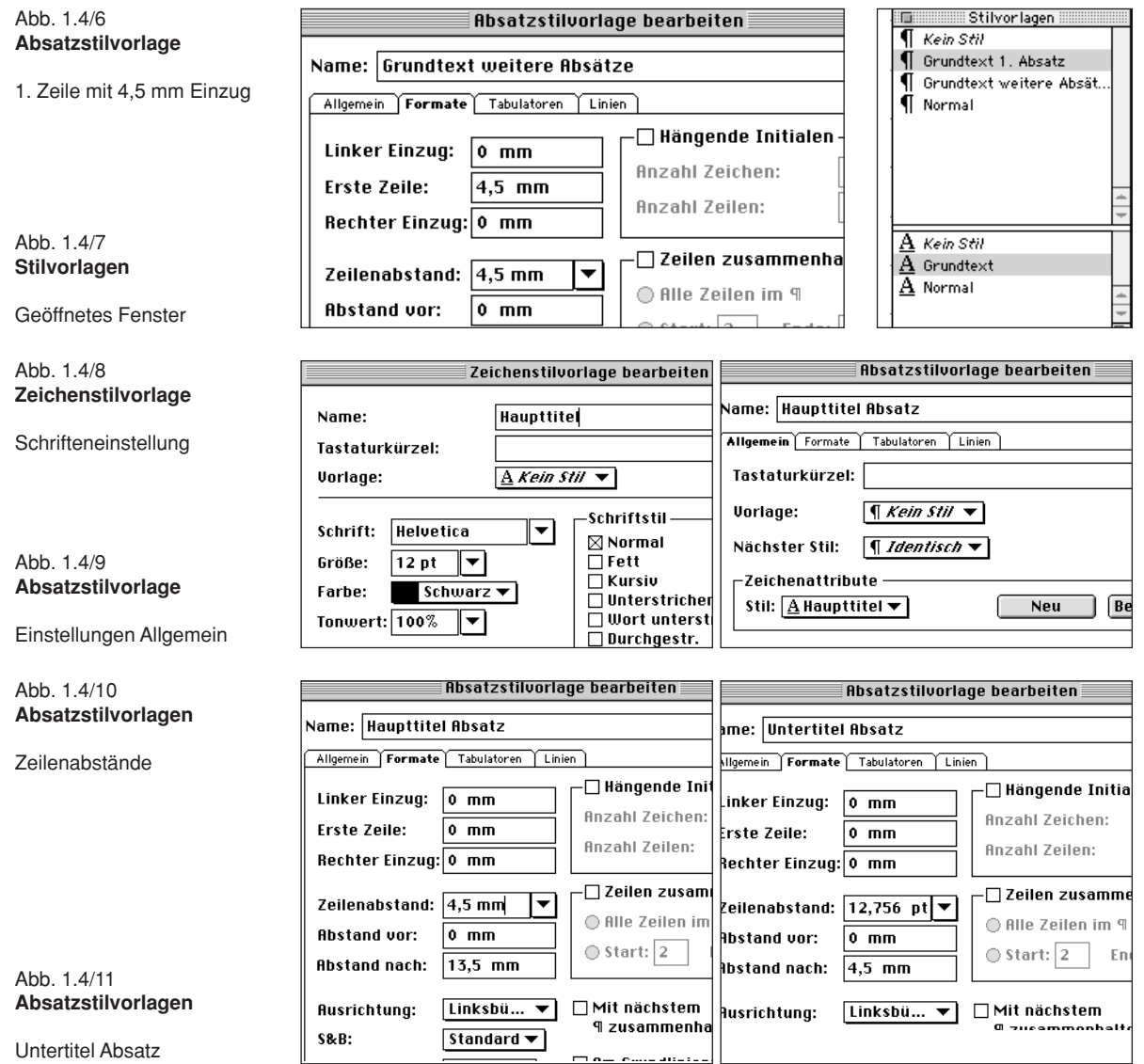

Beinhaltet das Dokument mehrere Absätze unter einer Überschrift, wollen wir die 1. Zeile im 2. Absatz und in den weiteren Absätzen um 4,5 mm einrücken.

#### **Lösung Aufgabe 2 (vgl. Abb. 1.4/6, 1.4/7)**

- 1. Rufen Sie unter *Bearbeiten > Stilvorlagen > Neu > Absatz* auf. Stellen Sie bei *Zeichenattribute Grundtext* ein und geben Sie der Absatzstilvorlage zum Beispiel den Namen *Grundtext weitere Absätze*.
- 2. Tragen Sie unter *Erster Zeile* 4,5 mm und unter *Zeilenabstand* 4,5 mm ein. Mit *OK* und *sichern* erstellen Sie eine neue Absatzstilvorlage.
- 3. Damit der Text besser in den Zeilen dargestellt wird, stellen Sie unter *Bearbeiten > S&B* sinnvolle Trennoptionen ein.

## **Lösung Aufgabe 3**

- 1. Für den Haupttitel erstellen Sie eine Absatz- und eine Zeichenstilvorlage mit den Einstellungen der Abbildungen 1.4/8 bis 1.4/10.
	- Anstelle des *Abstandes nach* von 13,5 mm können Sie auch eine 0 stehen lassen und beim Erstellen des Dokumentes drei Leerzeilen eingeben.
- 2. Für die Untertitel erstellen Sie ebenfalls eine Zeichen- und eine Absatzstilvorlage (vgl. Abb. 1.4/11).
	- Für den *Abstand vor* könnten Sie auch 9 mm eingeben, mit dem Nachteil, dass bei Aufeinanderfolge eines Haupttitels und Untertitels zwei Leerzeilen zu viel zwischen den beiden Titeln stehen. Dies müsste jedesmal korrigiert werden.
- 3. Die Erstellung der Zwischentitel erfolgt selbstverständlich mit den entsprechenden Entwurfsvorgaben. **1\_LAYOUT > 1\_DOKUM > 1\_dok10.qxd**
- 4. Die Erstellung der Marginalien-Stilvorlagen erfolgt in gleicher Art und Weise mit den Entwurfsvorgaben. **1\_dok11.qxd**

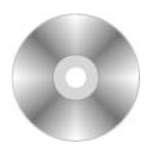

**1\_LAYOUT > 1\_DOKUM > 1\_dok06.qxd**

#### **1\_LAYOUT > 1\_DOKUM > 1\_dok07.qxd und 1\_mov17.mov**

**1\_LAYOUT > 1\_DOKUM > 1\_dok08.qxd**

**1\_LAYOUT > 1\_DOKUM > 1\_dok09.qxd**

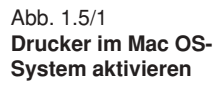

HP DeskJet

Abb. 1.5/2 **Pfadfestlegung im PPD-Manager von QuarkXPress**

Drucker, Treibername, welche benützt werden, anklicken, so dass ein Häkchen sichtbar ist.

Abb. 1.5/3 **Druck-Menü-Fenster** 

Installieren eines S/W-Laserdruckers

Abb. 1.5/4 **Einstellungen Dokument** 

Anzahl Exemplare, usw.

Abb. 1.5/5 **Einstellungen Ausgabe** 

Seiten von bis, Rastereinstellung

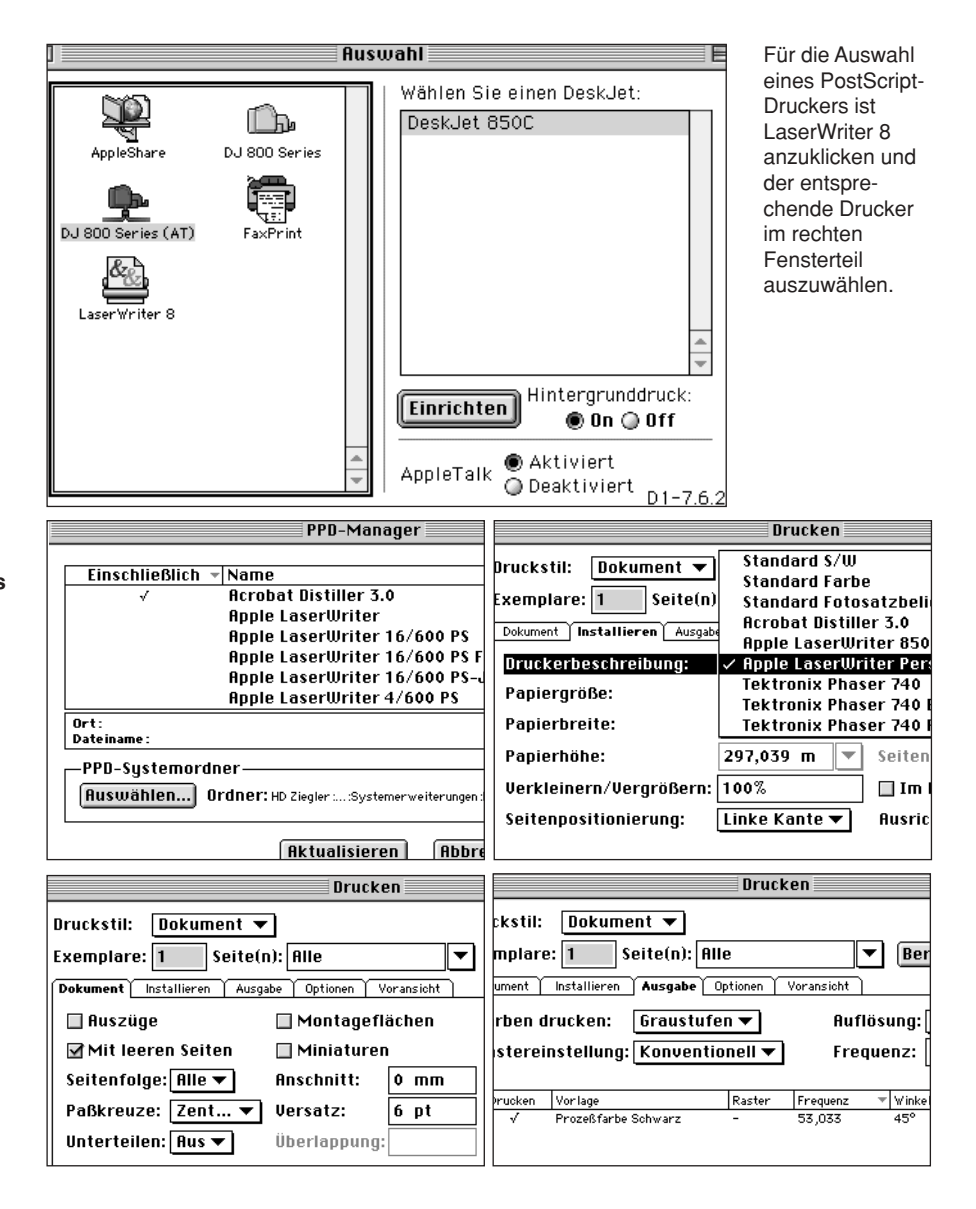

# **1.5 Drucken aus QuarkXPress**

## **Lernziel**

• Drucken von Dokumenten auf verschiedenen Ausgabegeräten.

## **Aufgabe**

- Das Dokument soll zur Wiedergabe für verschiedene Ausgabegeräte vorbereitet werden:
	- Tintenstrahldrucker
	- Laserdrucker einfarbig für PostScript
	- Laserdrucker mehrfarbig für PostScript
	- Filmbelichter für PostScript
	- EPS-File

# **Lösung**

Anmerkung: Bei Apple-Rechnern werden mit dem Betriebssystem eine große Anzahl von PostScript-Druckertreibern installiert. Diese finden Sie im *Systemordner > Systemerweiterungen > Druckerbeschreibungen*. Sollte der Treiber Ihres aktuellen PostScript-Ausgabegerätes nicht vorliegen, installieren Sie den Treiber der mitgelieferten Software. Bei der Installation ist zumeist nichts zu beachten, da das Mac-OS-Betriebssystem alles automatisch an die richtigen Stellen speichert. Sollte kein Treiber vorliegen, versuchen Sie es mit dem Standard-Druckertreiber. Bei Windows-Rechnern muss zumeist der Treiber eines PostScript-Ausgabegerätes zuerst richtig installiert werden. Gehen Sie bei der Installation exakt nach der Bedienungsanleitung vor.

- 1. Wählen Sie über das System den Treiber für den Tintenstrahldrucker aus (vgl. Abb. 1.5/1 für Mac OS).
	- Weiter siehe 1\_mov18.mov.
- 2. Wählen Sie für die Laserdruckerausgabe im System den Laserdrucker aus.
	- Weiter siehe 1\_mov19.mov.
	- Werden in QuarkXPress keine Treiber aufgelistet, stellen Sie in Quark-XPress die Pfadangabe richtig ein! Öffnen Sie *Hilfsmittel > PPD-Manager > Auswählen* und suchen Sie hier den Treiber aus.

Windows-Anwender sollten den Pfad in das Verzeichnis *\spool\drivers* setzen.

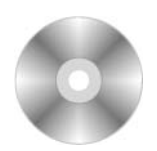

**1\_LAYOUT > 1\_FILME 1\_mov18.mov 1\_mov19.mov**

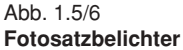

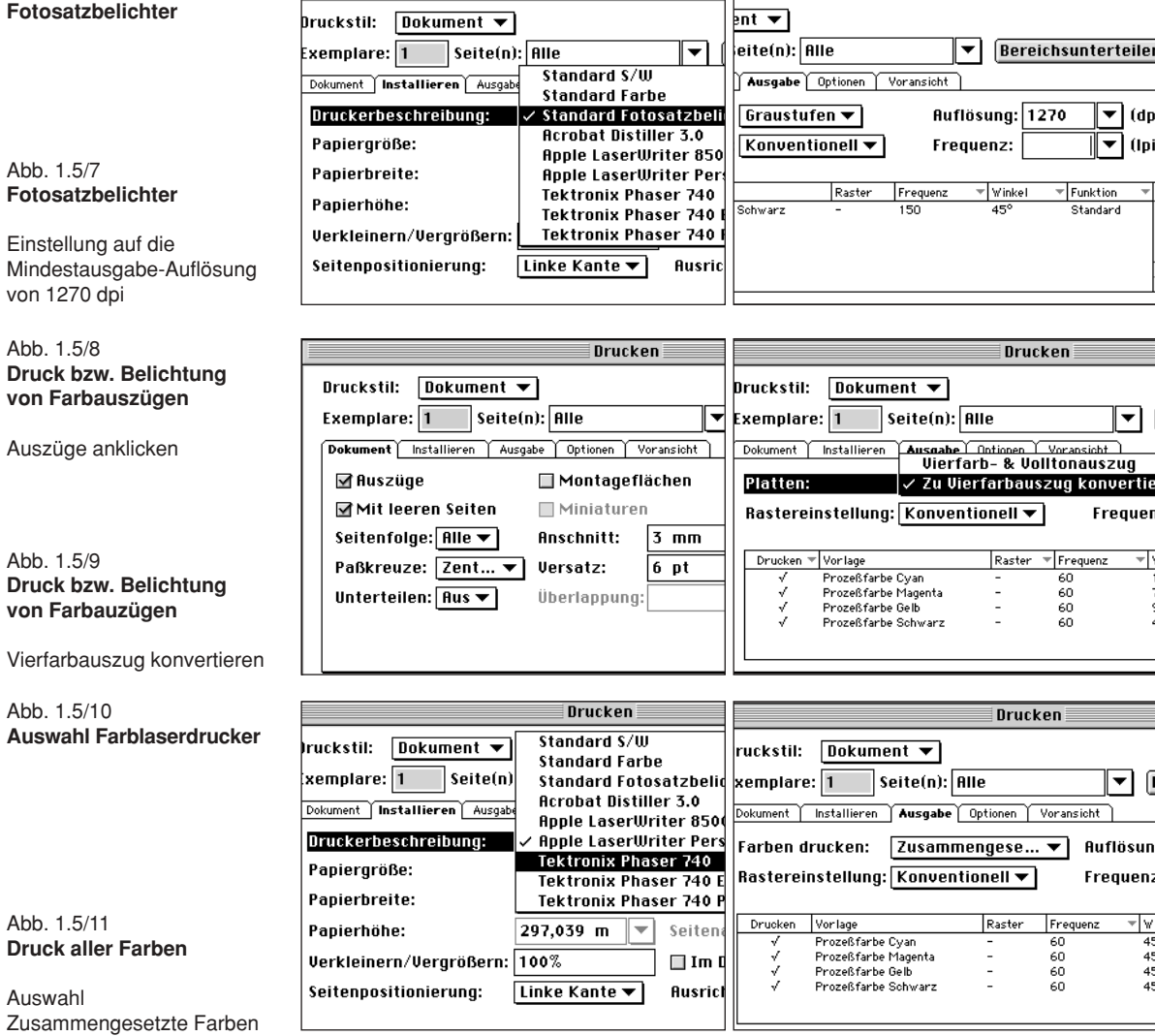

 $\bar{\bar{\bar{\bf 2}}}$ Drucken $\bar{\bar{\bar{\bar{\bf 2}}}}$ 

 $\equiv$  Drucken  $\equiv$ 

- Weiter siehe Abbildung 1.5/3, 1.5/4, 1.5/5.
- Sollte nur eine Seite gedruckt werden, schreiben Sie die Zahl der zu druckenden Seite, zum Beispiel 5, an die Stelle von *Alle*.
- Wollen Sie eine fortlaufende Zahl von Seiten drucken, schreiben Sie die erste zu druckende Seite - die letzte zu druckende Seite, z. B. 7 - 12, an die Stelle von *Alle*.
- 3. Zum Druck bzw. zur Belichtung von Filmen, rufen Sie den entsprechenden Fotosatzbelichter auf, stellen die Auflösung auf mindestens 1270 dpi. Die Rasterwinkelung für eine Schwarzweiß-Wiedergabe beträgt in der Regel 45º.
	- Bei mehrfarbigen Dokumenten, welche in einem Druckverfahren vervielfältigt werden, sind die Farbauszüge Cyan, Magenta, Gelb und Schwarz getrennt auf Filmmaterial zu belichten. Dies stellen Sie im Fenster des Fotosatzbelichters ein. Die entsprechende Rasterwinkelung gibt der jeweilige Belichter in der Regel vor.
- 4. Beim Druck mittels Farblaserdrucker werden alle Prozessfarben auf das Papier übertragen. Bedenken Sie, dass die Prozessfarben für die Ausgabe immer Cyan, Magenta, Gelb und Schwarz sind. Befindet sich ein farbiges RGB-Bild im QuarkXPress-Dokument, wird die Seite fehlerhaft gedruckt!
- 5. Befindet sich auf Ihrem Rechner ein Programm zu Erstellung eines EPS-Files, aktivieren Sie diesen Treiber und rufen Sie ihn aus dem Druckermenü von QuarkXPress auf. Beim Mac-OS-System enthält der Laserwriter 8.xx einen EPS-Treiber. Gehen Sie vor wie unter 1\_mov20.mov gezeigt. Geben Sie beim Sichern den Ablageort (Pfad) an und klicken Sie zum Schluss im QuarkXPress *Druckerfenster* auf *Drucken.*
	- Wollen Sie den EPS-File einem Belichtungsstudio weitergeben, ist es ratsam, die im Dokument verwendeten Zeichensätze beizufügen. Bei Mac OS siehe 1\_mov21.mov.
	- Eine einzelne Seite des Quark-Dokumentes können Sie unter *Ablage > Seite als EPS sichern* speichern und entsprechend weiterverwenden.

Zum Drucken mehrerer aufeinander folgender Seiten 1. Seitenzahl - letzte Seitenzahl eingeben.

Rasterweite (Frequenz) muss dem Papier angepasst werden. Rasterwinkelung vermeidet Moiré.

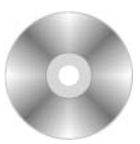

**1\_LAYOUT > 1\_FILME 1\_mov20.mov**

**1\_LAYOUT > 1\_DOKUM > 1\_dok11.ps**

**1\_LAYOUT > 1\_FILME 1\_dok21.mov**

**1\_LAYOUT > 1\_DOKUM > 1\_dok12.eps**

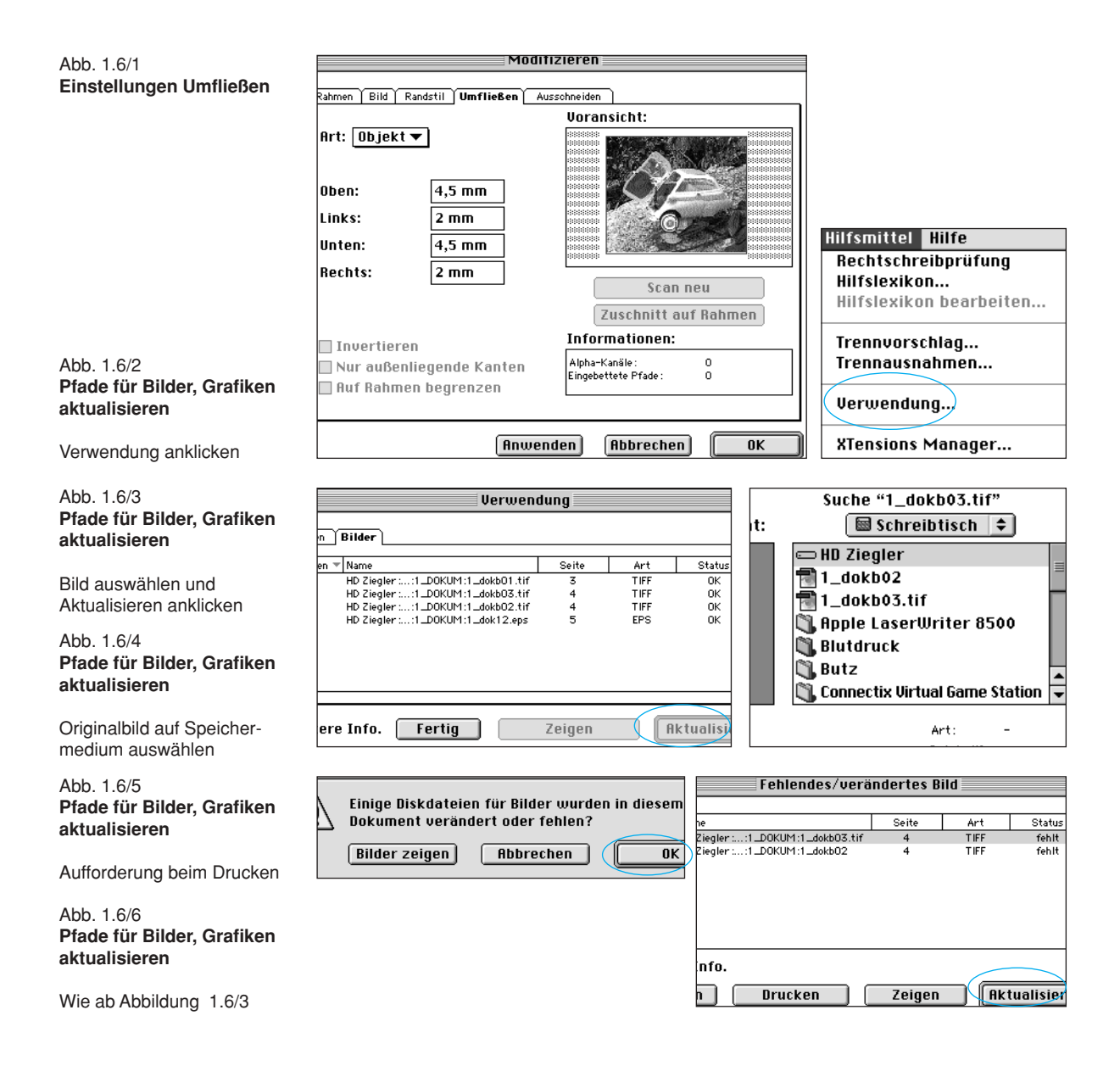

# **1.6 Bilder, Grafiken in das Dokument einfügen**

## **Lernziel**

• Bilder und Grafiken in ein QuarkXPress-Dokument einfügen.

# **Aufgabe**

• Fügen Sie die Bilder 1\_dokb01.tif, 1\_dokb02.tif und 1\_dok12.eps und den Text 1\_text02.txt in das Dokument 1\_dok12.qxd ein

## **Lösung**

- 1. Siehe 1\_mov22.mov, tragen Sie in die Maßpalette für x = 68,75 mm und für  $y = 40,58$  mm ein.
- 2. Laden Sie das Bild 1\_dokb01.tif in den erstellten Rahmen, siehe 1\_mov23.mov.
- 3. Stellen Sie Umfließen aus *Objekt > Umfließen* ein. Die Maße entnehmen Sie der Abbildung 1.6/1.
- 4. Laden Sie den Text 1 text02.txt neben das Bild.
	- Sollte der Text auf der einen Seite nicht genügend Platz haben, legen Sie weitere neue Seiten an und verketten die Spalten, siehe 1\_mov24.mov.
- 5. Fügen Sie die Bilder 1\_dokb02.tif und 1\_dokb03.tif ein, siehe Beispiel 1\_dok13 qxd.
- 6. Auf die letzte Seite übertragen Sie 1\_dok12.eps, Vorgehensweise wie bei den Bildern.

QuarkXPress speichert die Bilder nicht innerhalb des Dokumentes. Wenn Sie Bilder, Grafiken und Ähnliches in ein Dokument einbinden, merkt sich QuarkXPress nur den aktuellen Pfad. Falls Sie die Bilder an einen anderen Ort, anderes Speichermedium legen, muss zum Drucken der neue Pfad eingestellt werden, siehe Beispiele Abbildung 1.6/2 bis 1.6/6.

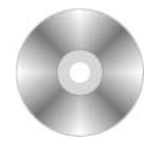

**1\_LAYOUT > 1\_FILME 1\_mov22.mov 1\_mov23.mov**

#### **1\_LAYOUT > 1\_FILME 1\_mov24.mov**

➞ **1\_dok13.qxd**

Bilder und Grafiken müssen immer aktuell vorliegen.

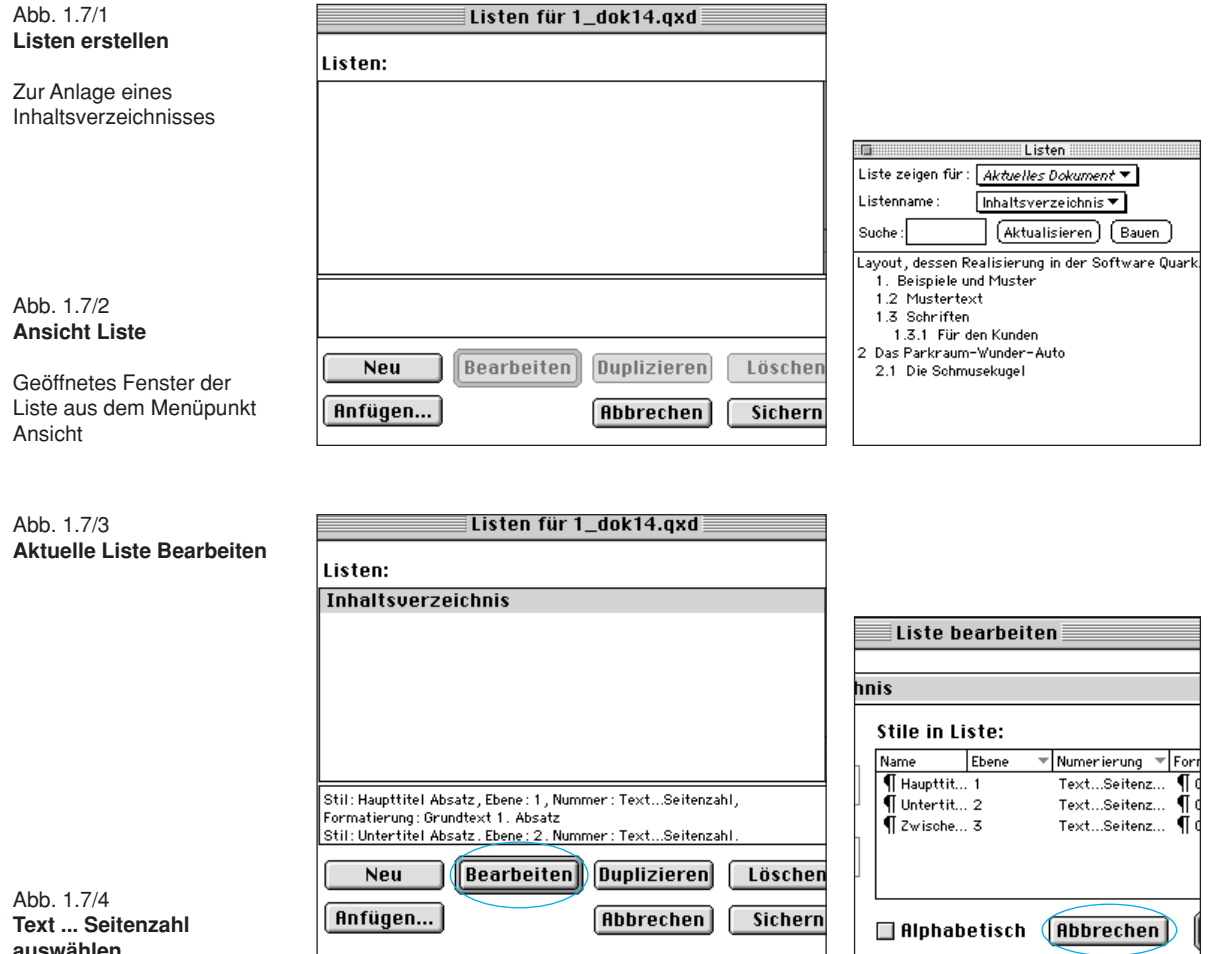

**Text ... Seitenzahl auswählen**